# MEDELI

# ACCOMPANIMENT KEYBOARD

# AKXIIII Quick Start

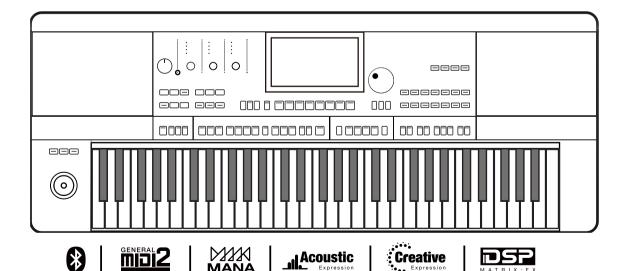

# **INFORMATION FOR YOUR SAFETY!**

#### THE FCC REGULATION WARNING (for USA)

This equipment has been tested and found to comply with the limits for a Class B digital device, pursuant to Part 15 of the FCC Rules.

These limits are designed to provide reasonable protection against harmful interference in a residential installation. This equipment generates, uses, and can radiate radio frequency energy and, if not installed and used in accordance with the instructions, may cause harmful interference to radio communications. However, there is no guarantee that interference will not occur in a particular installation.

If this equipment does cause harmful interference to radio or television reception, which can be determined by turning the equipment off and on, the user is encouraged to try to correct the interference by one or more of the following measures:

- Reorient or relocate the receiving antenna.
- Increase the separation between the equipment and receiver.
- Connect the equipment into an outlet on a circuit different from that to which the receiver is connected.
- Consult the dealer or an experienced radio/TV technician for help.

Unauthorized changes or modification to this system can void the user's authority to operate this equipment.

#### CAUTION

The normal function of the product may be disturbed by Strong Electro Magnetic Interference. If so, simply reset the product to resume normal operation by following the owner's manual. In case the function could not resume, please use the product in other location.

#### **PRECAUTIONS**

#### PLEASE READ CAREFULLY BEFORE PROCEEDING

Please keep this manual in a safe place for future reference.

#### **Power Supply**

Please connect the designated DC adapter to an AC outlet of the correct voltage.

Do not connect it to an AC outlet of voltage other than that for which your instrument is intended.

Unplug the DC power adapter when not using the instrument, or during electrical storms.

#### Connections

Before connecting the instrument to other devices, turn off the power to all units. This will help prevent malfunction and / or damage to other devices.

#### Location

Do not expose the instrument to the following conditions to avoid deformation, discoloration, or more serious damage:

- Direct sunlight
- Extreme temperature or humidity
- Excessive dusty or dirty location
- Strong vibrations or shocks
- Close to magnetic fields

#### Interference with other electrical devices

Radios and televisions placed nearby may experience reception interference. Operate this unit at a suitable distance from radios and televisions.

#### Cleaning

Clean only with a soft, dry cloth.

Do not use paint thinners, solvents, cleaning fluids, or chemical-impregnated wiping cloths.

#### Handling

Do not apply excessive force to the switches or controls.

Do not let paper, metallic, or other objects into the instrument. If this happens, remove the electric plug from the outlet. Then have the instrument inspected by qualified service personnel.

Disconnect all cables before moving the instrument.

# Contents

| Panel & Display                          |    |
|------------------------------------------|----|
| Panel                                    |    |
| Main Display                             | 7  |
| Setup                                    |    |
| Power Supply                             |    |
| nstalling the Music Stand                | 8  |
| Connecting the Headphones                | 8  |
| Connecting a Footswitch/Expression Pedal | 9  |
| Connecting External Equipment            | 10 |
| Selection Operation                      |    |
| Basic Operation                          |    |
| Using the Soft Keyboard                  | 12 |
| Settings Operation                       | 13 |
| Parameter Adjustment                     | 13 |
| Shortcut +                               | 15 |
| Add to "My Favorites"                    | 15 |
| Factory Reset                            |    |
| Language Setting                         |    |
| Demo                                     | 18 |
|                                          |    |
| Playing Sounds                           |    |
| Selecting Sound                          |    |
| Playing Sound Demo                       |    |
| Playing Sounds Simultaneously            |    |
| Playing Different Sounds with Both Hands | 21 |
| Playing with a Style                     |    |
| Selecting Styles                         | 22 |
| Start a Style                            | 23 |
| Quick Setting                            | 24 |
| Using Phrase Pad                         |    |
| Selecting a Phrase Pad Bank              | 25 |
| Playing the Phrase Pad                   | 25 |
| Stop Playing Phrase Pad                  | 26 |
| Using Album                              | 27 |
| Using Album                              | ∠/ |
| Playing Song and Audio                   |    |
| Song Playback                            |    |
| Audio Playback                           | 29 |
| Recording Your Performance               |    |
| MIDI Recording                           |    |
| Audio Recording                          | 31 |
| Mixer Console                            |    |
| Adjusting Volume                         | 33 |
| Adjusting Pan of Each Part               |    |
| Turn ON/OFF Insert Effect (IFX)          |    |

# **Contents**

| Performance Memory                        |    |
|-------------------------------------------|----|
| Selecting a Bank and a Performance Memory |    |
| Bring up a Performance Memory             |    |
| Save Settings as a Performance Memory     | 37 |
| DSP Effects                               |    |
| Turn ON/OFF Insert Effect (IFX)           | 39 |
| Adjusting Effect Level                    | 39 |
| Selecting Global Effect                   | 39 |
| Part Effects                              |    |
| Select and Turn on Arpeggios/Harmony      | 41 |
| Selecting Arpeggios/Harmony               | 42 |
| Select and Turn On Slicer                 | 42 |
| Setting Functions for Controllers         |    |
| Assignable Switches & Joystick            | 44 |
| Microphone                                |    |
| Turn On Microphone                        | 47 |
| Selecting Microphone Mode                 | 48 |
| Turn On and Select Mic Effects            | 49 |
| MIDI I/O                                  |    |
| MIDI Introduction                         | 50 |
| The MIDI Interface                        | 50 |
| MIDI Settings                             | 50 |
| Using a USB Storage Device                |    |
| USB Storage Device Compatibility          | 52 |
| File Operations                           | 52 |
| Execute Files                             | 53 |
| View USB Storage Device Usage             | 53 |
| Expansion                                 |    |
| Installing the Expansion File             | 54 |
| Exporting the Information File            | 55 |
| Download & Support                        | 56 |
| Troubleshooting                           | 57 |
|                                           | 50 |
| Specifications                            | 50 |

# Panel & Display

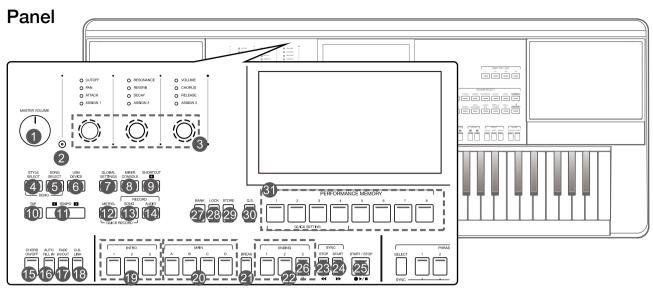

| 1  | MASTER VOLUME KNOB           | Adjust the master volume.                                   |
|----|------------------------------|-------------------------------------------------------------|
| 2  | SELECT BUTTON                | Select the GROUP KNOBS effect combinations sequentially.    |
| 3  | GROUP KNOBS                  | Adjust the parameter of corresponding function.             |
| 4  | STYLE SELECT BUTTON          | Enter the STYLE SELECT menu.                                |
| 5  | SONG SELECT BUTTON           | Enter the SONG SELECT menu.                                 |
| 6  | USB DEVICE BUTTON            | Enter the USB DEVICE menu.                                  |
| 7  | GLOBAL SETTINGS BUTTON       |                                                             |
|    | MIXER CONSOLE BUTTON         | Enter the GLOBAL SETTINGS menu.  Enter the MIXER interface. |
| 8  | SHORTCUT+ BUTTON             |                                                             |
| 9  |                              | Quick access to specific function menus.                    |
| 10 | TAP BUTTON                   | Press to control the tempo.                                 |
| 11 | TEMPO [<], TEMPO [>] BUTTONS | Adjust the current tempo.                                   |
| 12 | METRO. BUTTON                | Turn the Metronome on or off.                               |
| 13 | SONG RECORD BUTTON           | Enter the RECORD SONG menu.                                 |
| 14 | AUDIO RECORD BUTTON          | Arm Audio Recording.                                        |
| 15 | CHORD ON/OFF BUTTON          | Turn CHORD mode on or off.                                  |
| 16 | AUTO FILL IN BUTTON          | Turn AUTO FILL IN on or off.                                |
| 17 | FADE IN/OUT BUTTON           | Turn FADE IN or OUT on or off.                              |
| 18 | Q.S. LINK BUTTON             | Turn the Q.S. LINK on or off.                               |
|    | INTRO 1, 2, 3 BUTTONS        | Play the intro part of the selected style.                  |
| 20 | MAIN A, B, C, D BUTTONS      | Play the main part of the selected style.                   |
| 21 | BREAK BUTTON                 | Play the break of the selected style.                       |
| 22 | ENDING 1, 2, 3 BUTTONS       | Play the ending of the selected style.                      |
| ST | YLE CONTROL                  |                                                             |
|    | SYNC. STOP BUTTON            | Turn the SYNC. STOP on or off.                              |
| 24 | SYNC. START BUTTON           | Turn the SYNC. START on or off.                             |
| 25 | START/STOP BUTTON            | Start or stop the style playback.                           |
| SO | NG CONTROL                   |                                                             |
| 23 | RW BUTTON                    | Rewind the song.                                            |
| 24 | FF BUTTON                    | Fast forward the song.                                      |
| 25 | PLAY/STOP BUTTON             | Play or stop the song.                                      |
| 26 | PAUSE BUTTON                 | Play or pause the song.                                     |
| 27 | BANK BUTTON                  | Enter the MEMORY menu.                                      |
| 28 | LOCK BUTTON                  | Turn the LOCK function on or off.                           |
| 29 | STORE BUTTON                 | Save the current panel setup to one of the memory banks.    |
|    | Q.S. BUTTON                  | Switch to Q.S. function.                                    |
|    | RFORMANCE MEMORY             |                                                             |
| 31 | 1-8 BUTTONS                  | Save or recall a panel setting.                             |
| QU | ICK SETTING                  |                                                             |
| 31 | 1-4 (Q.S.1-Q.S.4) BUTTONS    | Call up the panel settings that match the current style.    |
|    |                              |                                                             |

# Panel & Display

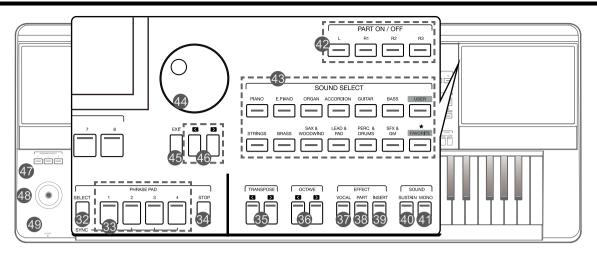

| 32 | PHRASE PAD SELECT BUTTON             | Enter the PHRASE PAD menu.                                              |
|----|--------------------------------------|-------------------------------------------------------------------------|
| 33 | PHRASE PAD 1, 2, 3, 4 BUTTONS        | Start the percussion and melodic phrases playback.                      |
| 34 | PHRASE PAD STOP BUTTON               | Stop the percussion and melodic phrases playback.                       |
| 35 | TRANSPOSE [<], TRANSPOSE [>] BUTTONS | Shift the keyboard pitch value in semitone steps.                       |
| 36 | OCTAVE [<], OCTAVE [>] BUTTONS       | Shift the keyboard pitch value in octave steps.                         |
| 37 | VOCAL EFFECT BUTTON                  | Turn the microphone VOCAL EFFECT on or off.                             |
| 38 | PART EFFECT BUTTON                   | Turn the keyboard PART EFFECT on or off.                                |
| 39 | INSERT EFFECT BUTTON                 | Turn the sounds INSERT EFFECT on or off.                                |
| 40 | SUSTAIN BUTTON                       | Turn the SUSTAIN on or off.                                             |
| 41 | MONO BUTTON                          | Turn MONO on or off.                                                    |
| 42 | PART L, R1, R2, R3 ON/OFF BUTTONS    | Turn the keyboard PART L, R1, R2, R3 on or off.                         |
| 43 | SOUND SELECT BUTTONS                 | Enter the SOUND SELECT interface and select sounds.                     |
| 44 | DATA DIAL                            | Change the value of the current selection.                              |
| 45 | EXIT BUTTON                          | Exit the current menu and return to the previous display.               |
| 46 | [<], [>] BUTTONS                     | Change the value of the current selection.                              |
| 47 | ASSIGNABLE 1, 2, 3 SWITCHES          | Turn the ASSIGN function on or off.                                     |
| 48 | JOYSTICK                             | Control the pitch bend, modulation or assign functions of the keyboard. |
|    |                                      |                                                                         |
| 49 | PHONES                               | Connect headphones.                                                     |

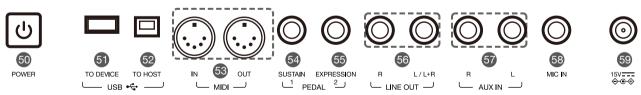

| 50 | POWER ON/OFF BUTTON   | Turn the power on or off.                                          |
|----|-----------------------|--------------------------------------------------------------------|
| -  | USB TO DEVICE JACK    | Connect a USB storage Device.                                      |
| 52 | USB TO HOST JACK      | Connect to a computer.                                             |
| 53 | MIDI IN/OUT JACKS     | Connect other MIDI devices or equipment.                           |
| 54 | SUSTAIN PEDAL JACK    | Connect a sustain pedal.                                           |
| 55 | EXPRESSION PEDAL JACK | Connect an expression pedal.                                       |
| 56 | LINE OUT JACKS        | Connect to external speakers or mixer.                             |
| 57 | AUX IN JACKS          | Connect external audio device to play through instrument speakers. |
| 58 | MIC IN JACK           | Connect a microphone.                                              |
| 59 | DC IN                 | Connect a standard DC 15V power adapter.                           |

# Main Display

The color LCD touch screen shows basic information on all current settings at a glance. Settings can be adjusted by touching the screen.

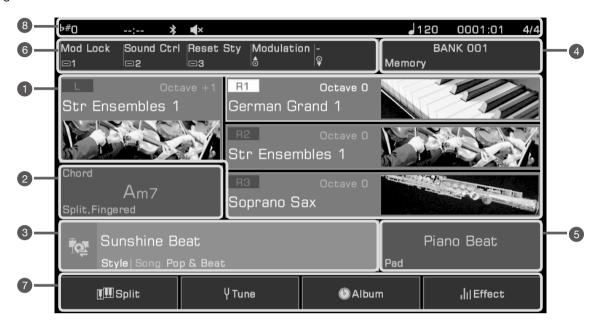

| 1 | Sound                   | Displays Sound name and octave data of each part.                                                                                                    | Use to select the sounds of each part (L, R1, R2, and R3), for example:  1. Select the R1 part by pressing the R1 display.  2. Press it again to bring up the Sound Selection Display then select a sound for R1 from the list.                                      |
|---|-------------------------|----------------------------------------------------------------------------------------------------|----------------------------------------------------------------------------------------------------|
| 2 | Chord                   | Displays the Chord name and related information.                                                                                                    | Press the Chord display to view and adjust:  • Chord Name  • Chord Mode  • Split                                                                                                    |
| 3 | Style & Song            | Displays the current Style or Song name.                                                                                                    | <ol> <li>Press the Style/Song icon to switch between the Style mode and Song mode.</li> <li>Press the Style name (or Song name) to select Style or Song.</li> <li>In Song mode, you can adjust certain parameters with the function buttons on the right.</li> </ol> |
| 4 | Performance<br>Memory   | Display the currently selected Performance Memory name.                                                                                                    | Press the Performance Memory name to select a Performance Memory Bank.                                                                                                    |
| 5 | Phrase Pad              | Displays the currently selected Phrase Pad Bank name.                                                                                                    | Press the Phrase Pad Bank name to select a Phrase Pad.                                                                                                    |
| 6 | Controllers             | Displays the currently assigned function names of controllers.                                                                                             | Press the Controller name to set the controller function.                                                                                                    |
| 7 | Shortcut to setup pages | Displays quick entries of some setup pages.                                                                                                    | Press "Split" to jump to the Split Setting menu. Press "Tune" to jump to the Tune setting menu. Press "Album" to jump to the Album display. Press "Effect" to jump to the Effect Setting menu.                                                                       |
| 8 | Others                  | Displays Transpose, Recording time, Speaker setup, Bluetooth connection, Tempo, Current Position in style or song playback and Time Signature information. |                                                                                                    |

# Setup

This section contains information about setting up your instrument and preparing to play.

## **Power Supply**

#### Connecting the Adapter

- 1. First, set the master volume level of the instrument to minimum.
- 2. Connect the DC adapter to the power supply jack on the rear panel.
- 3. Plug the power adapter into an DC outlet.

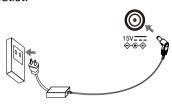

#### Turning the Power On

- 1. Before you turn the instrument on or off, remember to turn the volume all the way down on any connected audio equipment. Thus will help prevent damage due to overload.
- 2. Press the [POWER] switch. The LCD will light up.
- 3. Rotate the [MASTER VOLUME] knob to set the desired volume level.

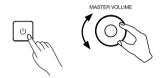

#### Note!

Always turn the instrument on first before turning on the power of any connected external equipment. Likewise, turn the instrument off before turning off the power of other external equipment.

To prevent damage, unplug the DC power adapter when the instrument is not in use and during electrical storms.

# Installing the Music Stand

A music stand is supplied with the keyboard. Insert it into the slots at the rear panel to attach it to the instrument.

# Connecting the Headphones

When a pair of stereo headphones (not included) is connected to the [PHONES] jack, the speakers will automatically switch off so that sound will only be heard in the headphones. This is ideal for private practice or late-night playing.

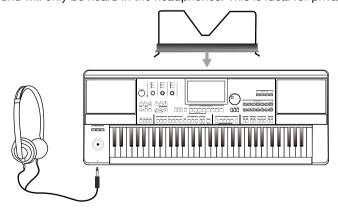

|       | If you want the instrument speaker to remain on while using headphones, please refer to the section under "Utility" on speaker mode settings. |
|-------|----------------------------------------------------------------------------------------------------|
| Note! | To prevent hearing damage, do not use headphones at high volume or for long periods of time.                                                  |

# Connecting a Footswitch/Expression Pedal

This section will show you how to connect footswitches and pedals to take control of multiple instrument functions.

#### Connecting a Footswitch

An external footswitch can be plugged into the sustain jack to be used to turn sustain on or off. When pressed on, you will have a natural sustain as you play.

Connect the footswitch to the [SUSTAIN PEDAL] jack as shown below.

#### Connecting an Expression Pedal

An external expression control pedal can adjust the volume of each part. Connect the expression pedal to [EXPRESSION PEDAL] jack as shown below:

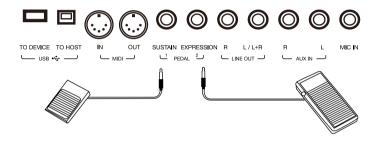

Tips: To assign functions to the pedals you've connected, refer to relevant section and set function on "Controllers".

# **Connecting External Equipment**

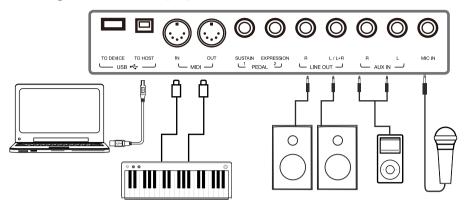

#### **Connecting Audio Equipment**

The [LINE OUT] jack sends the instrument signal output to external audio equipment such as a keyboard amplifer, stereo sound system, mixing console, or recording interface.

When audio equipment is connected to the instrument, you can use the [MASTER VOLUME] knob to adjust the overall output volume.

If a microphone is plugged into the [MIC IN] jack, the microphone sound can also go out to your connected external audio equipment.

Note!

Turn off the power to every device before connecting or disconnecting external equipment.

To avoid damaging the speakers, set the master volume level to minimum before turning on the power.

#### Connecting an MP3/CD Player

Plug an external audio player (MP3, CD, mobile phone) into the [AUX IN] jack to play music or backing tracks through the instrument's built-in speakers.

The instrument can also play music from an external audio source via Bluetooth.

#### Connecting a Microphone

Connect an external microphone to sing through the instrument's built-in speakers.

- 1. Before connecting a microphone, make sure the microphone is turned off and its volume is set to minimum.
- 2. Connect the microphone to the [MIC IN] jack.
- 3. Turn on the microphone and slowly adjust the volume to optimum level.

| Note! | Make sure the microphone is turned off and the volume is set to minimum before connecting to the instrument.                                      |
|-------|----------------------------------------------------------------------------------------------------|
| Tips: | To add effects to your sound, refer to the relevant section about selecting microphone effects on the "Mic Settings" page of the Global Settings. |

#### Connecting a Computer

Connect to a computer using the rear panel [USB TO HOST] jack to transfer MIDI data between the instrument and your computer. You can also adjust instrument settings with the included software.

Connect the instrument directly to your computer with MIDI cables (not included).

The instrument can also send and receive MIDI data via Bluetooth.

| Tips: | The MIDI jacks are set as the default MIDI message connection. However, if USB MIDI or Bluetooth MIDI are connected, it will automatically switch to one of those. |
|-------|----------------------------------------------------------------------------------------------------|
|       | The instrument supports sending MIDI messages via MIDI, USB, and Bluetooth at the same time.                                                                       |
|       | Please refer to the "MIDI I/O" section for more details.                                                                                                    |

#### Connecting External MIDI Devices

By connecting a MIDI keyboard or other MIDI device to the [MIDI IN] and [MIDI OUT] jacks, you can transfer MIDI data between the instrument and your devices.

- MIDI IN: Receive MIDI messages from an external MIDI device.
- MIDI OUT: Transmits MIDI messages generated by the instrument.

| Tips: | Please refer to the "MIDI I/O" section for more details. |
|-------|----------------------------------------------------------|
|-------|----------------------------------------------------------|

# **Basic Operation**

### **Selection Operation**

The selection menus include: sound selection, style selection, song selection, phrase pad bank selection, performance memory selection, and others.

Bring up the selection menus by pressing them on the touch screen or by pressing the panel buttons shown below.

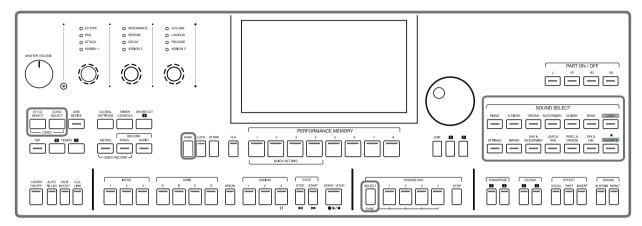

Using the Sound selection menu as an example, follow these steps to choose a file:

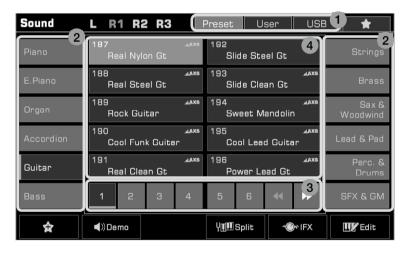

#### 1. Data Location

Preset: Preset data is stored here.

User: Recorded or edited data is saved here.

USB: Data on a USB storage device is saved here.

My Favorites: Adding commonly used files to My Favorites lets you select them instantly.

#### 2. Data Categories

Files are divided into categories according to type. Select one by pressing its name on the screen.

For example: Pressing "Guitar" will select the Guitar category.

#### 3. File Browsing

Each page displays 10 files in the center of the screen. Use the page buttons at the bottom to switch to other pages.

If there are over 80 files in the category, press the Right/Left arrow buttons to scroll through the pages.

#### 4. File Selection

Select a file by pressing the file name on the screen.

### Using the Soft Keyboard

When you need to name or rename a file or a folder, the soft keyboard will be called.

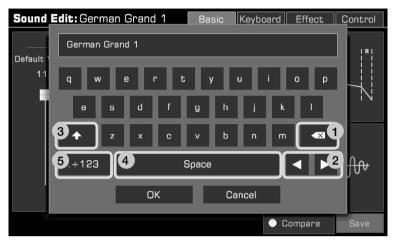

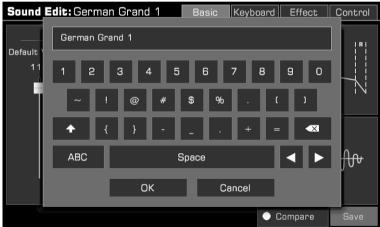

#### 1. Deleting characters

Press the delete button to delete the previous character in the input field.

To delete all the characters in the input field at once, press and hold the delete button.

#### 2. Moving the cursor

Press the right and left arrow buttons to move the cursor.

#### 3. Entering capital letters

Press the CAPS button, and capital letters will be displayed.

#### 4. Entering a space

Press the space button.

#### 5. Entering numbers or symbols

Press the ".+123" button to display numbers and symbols.

After you finish editing, press the OK button to enter the new name and return to the previous display. Or, press the Cancel button to cancel the edit and return to the previous display.

### **Settings Operation**

The instrument has a touch screen from which you can directly select files, adjust parameters, and change settings. These operations can also be made using the [DATA DIAL] and [</>] buttons.

When adjusting parameter values, press the [<] and [>] buttons simultaneously to reset the parameter value.

To return from the current menu to the previous one, press the [EXIT] button. Press it repeatedly to return to the main menu.

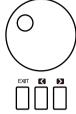

### Parameter Adjustment

There are three types of parameters. Each requires a different way of operating the touch screen depending on the parameter.

#### 1. ON/OFF

Some parameters (like the "Chord Velocity Control") feature a checkbox that must be pressed to turn the function ON or OFF. Press it once to turn it on, press it again to turn it off.

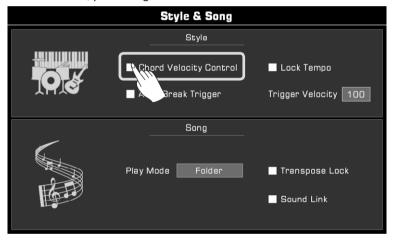

#### 2. LIST

Some parameters (like "EQ"), come up as a list when you press the selection name.

There are three ways to select the parameter:

- Press the name on the touch screen.
- · Use the [DATA DIAL].
- Use the [</>] buttons.

The selected parameter will become highlighted. Then, press the parameter name or another area to close the list.

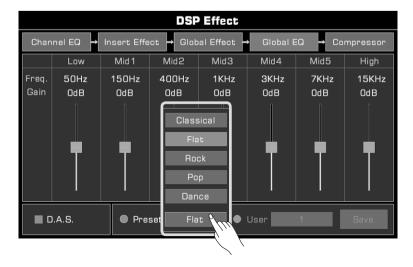

# **Basic Operation**

#### 3. DATA

Some parameters (like "Fade In Time") feature a combo box.

There are three ways to adjust the parameter:

- Press the up/down arrow button on the touch screen.
- Use the [DATA DIAL].
- Use [</>] buttons.

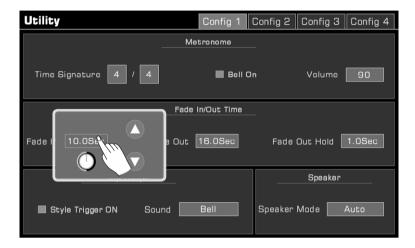

In some menus like "Mixer" or "Master EQ", you can even use the virtual slider to adjust knob and fader values.

- Press and hold the slider, then move it up or down.
- When the slider is selected, you can also use [DATA DIAL] or [</>] buttons to adjust the value.

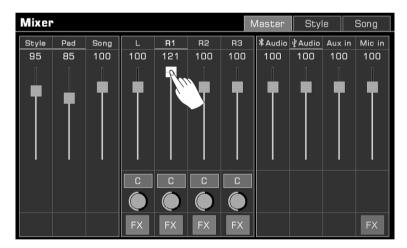

#### Shortcut +

Although the instrument has many interfaces, there is a way to quickly bring up the interface you need just by using the [SHORTCUT+] button.

- 1. Press or hold the [SHORTCUT+] button.
- 2. Press other buttons.

For example, press [SHORTCUT+] and then press the [CHORD ON/OFF] button to display the chord setting.

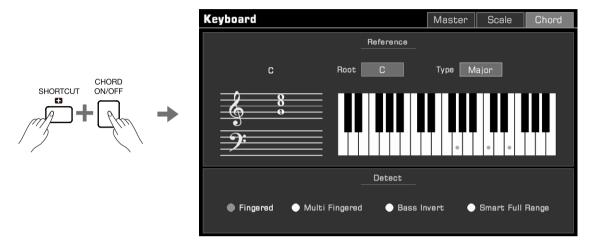

Tips:

Hold [SHORTCUT+] and use the keyboard, pedal or joystick to get direct access to those menus. Please refer to the relevant section of this manual for more details.

# Add to "My Favorites"

We provided a great deal of music data for your performance and creation, but you may worry that you cannot find something immediately when needed. Don't worry, the sounds, styles, songs, albums and memories can be added to "My Favorites" very easily. Let's take the Sounds as an example.

- 1. Press the "star" button to add selected sounds to "My Favorites". A star will appear to the right of the selected sound name. Press the button again to remove it from "My Favorites".
- 2. You can check them through the "star" tab on the top right. For the sounds, you can directly access the tab by pressing the [FAVORITE] button on the panel.

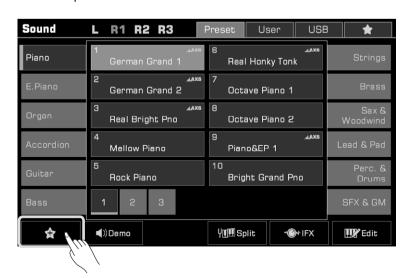

3. In this page, you can remove any of the favorite sounds by pressing the "Remove" button.

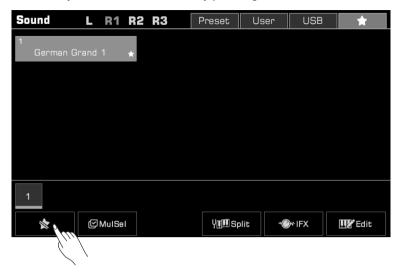

#### **Theme Settings**

Although we chose the classic color theme as default, you are also encouraged to change the theme to match your preferences or show your special personality. After changing the theme, the display, the LED light on the panel and the breathing light on both sides will present completely different colors.

1. Access the Global Settings interface and select the Utility module. Press the "Config 2" tab in the "Utility" menu.

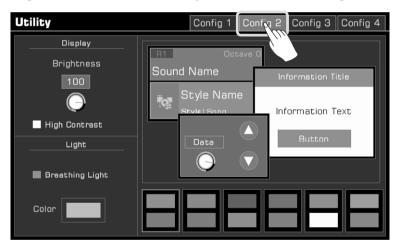

2. Press the color scheme to change the theme. This menu allows you to preview the effect. You can also adjust the brightness or change color of breathing lights as you like.

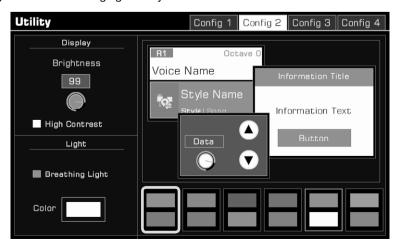

### **Language Setting**

You can determine the language used in the display for menu names and in which some messages appears (English, Deutsch, Français, Español, Português, Italiano, Nederlands are available).

Touch to call up the language list, then select the desired one.

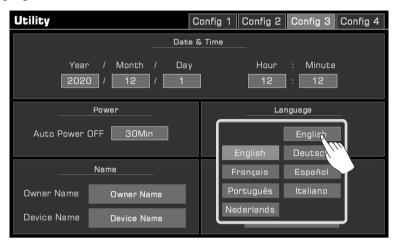

# **Factory Reset**

You can restore the instrument to factory settings as follows:

Enter the "Global Settings - Utility" menu and press the "To Factory Preset" button in the "Config 3" Tab.

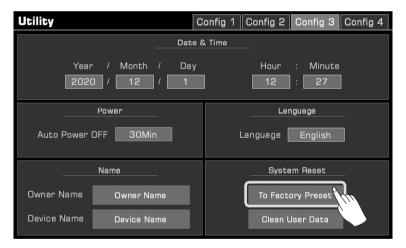

When performing a factory reset, you have the option of retaining your saved data.

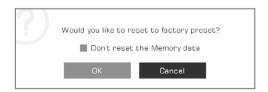

# Demo

This instrument is preset with 3 Demos which give an overview of the musical properties and features/functions of the instrument.

Press the [STYLE SELECT] and [SONG SELECT] buttons at the same time to enter the Demo menu. The Demo music will begin immediately.

Press the Demo number at the bottom right or use the [DATA DIAL] or [</>] buttons to switch between Demos. You can also adjust the Tempo, and start or stop the Demo.

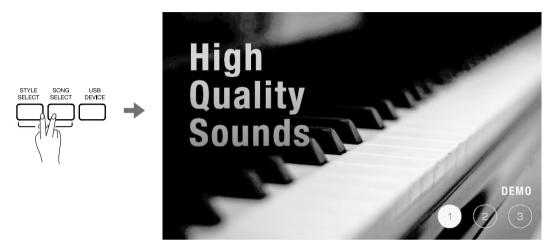

Press the [EXIT] button to stop playing the Demo and return to the main menu.

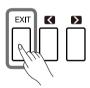

# **Playing Sounds**

# **Selecting Sound**

The instrument features a variety of realistic sounds, divided into several categories according to their tonal characteristics.

1. Press the the [R1] button to turn it on.

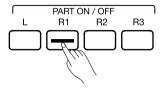

- 2. There are two ways to select sounds:
  - Press one of the [SOUND SELECT] buttons to bring up the corresponding sound selection menu. From there, make a selection by pressing the sound name. Each category will display different sounds.

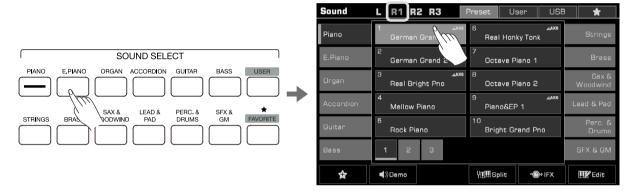

• Press the R1 area in the main display to bring up the corresponding category. From there, switch categories or pages by using the touch screen.

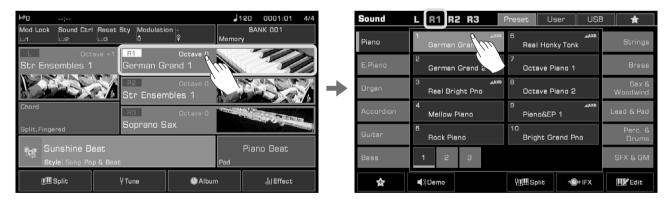

To select the User Sound, press the "User" tab or "USB" tab to bring up the menu. If you installed the expansion sound pack in the keyboard, you can see them in the User menu. For more details about expansion music data, please read the Expansion chapter.

# **Playing Sounds**

The method of selecting the expansion sound is quite similar to preset sound selection. Press "Expansion" and select a pack. Then select the expansion sound by pressing the sound name.

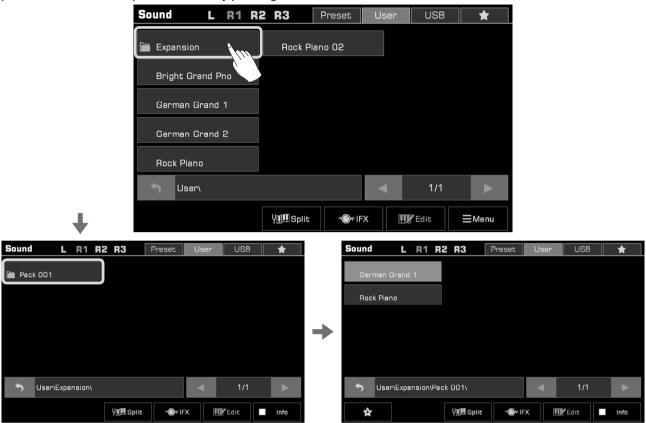

 Once the sound is selected, you may begin playing. You can also create your User Sounds. Please read the Owner's Manual for more details.

Tips:

This instrument features high quality preset sounds. Sounds with an "AXS" icon are our recommended favorites.

AXS is the abbreviation of "Acoustic Expression Sound". This is a special term for the sounds that have samples of articulation or other playing methods (guitar sounds with finger scratches, etc.), which can be triggered by key off, pedals, or other real-time performance inputs.

# Playing Sound Demo

Press "Demo" on the Sound selection menu to start playing a demo of the selected sound. Press it again to stop. The button is disabled if there isn't a sound demo for the selected Sound.

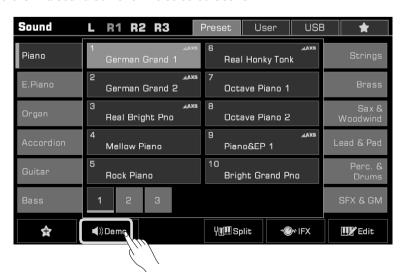

# **Playing Sounds Simultaneously**

The instrument allows two or three different sounds to be layered together to create a fuller, richer sound.

1. Press the [PART ON/OFF] buttons to turn the part on or off.

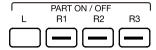

2. Enter the Sound selection menu. Press the part name on the top left corner to switch the selected part. Then, select a sound for each part.

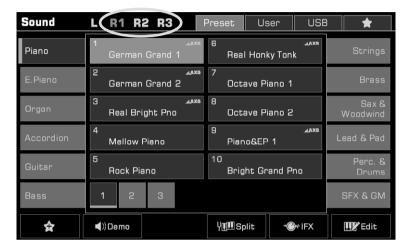

3. After selecting a sound for each part, play the keyboard and you will hear a layered, ensemble sound combining these parts.

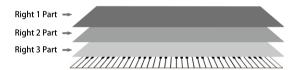

# Playing Different Sounds with Both Hands

This instrument supports up to 4 parts simultaneously, one for the left hand and three for the right hand.

- 1. First, turn the upper (R1-R3) parts on.
- 2. To set a sound for the left hand, make sure the [L] button is turned on.

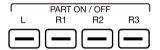

- 3. Select a left hand sound by pressing the [SOUND SELECT] button.
- 4. Play the keyboard in the two areas to hear the different sounds played by either hand.

When L is turned off, you can play the R sounds across the full keyboard. When L is turned on, the keyboard separates into two sections, L and R1/R2/R3. This point is called the "split point".

The split point is set to F#3 by default. However, you can set this to any position you wish. You can set the volume of each part in the "Mixer" menu.

# Playing with a Style

The instrument has a huge selection of various musical styles that put a full backing band at your fingertips. Styles are automatically divided into several groups according to musical type. All you have to do is to play chords. With auto accompaniment, even a solo performer can enjoy the experience of playing with a full band or orchestra. As you can see, each style contains 3 Intros, 4 Main sections, 3 Endings and 1 Break. Use the section buttons on the panel to bring more variety to the performance.

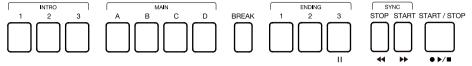

You can also create your User Styles or install the expansion styles; you are allowed to set different time signatures for different sections. Please read the Owner's Manual for more details.

# **Selecting Styles**

- 1. You can select a style as follows:
- Press the [STYLE SELECT] button to enter the Style Selection menu. Choose a Style Group, then press to select a style name from the list.

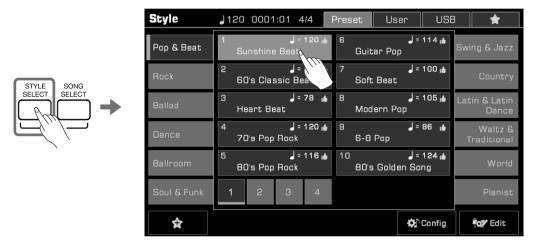

• When the Style/Song area in the main display is in Style mode, press this area to enter the corresponding group display of the current style. You can jump to other pages or other groups by touching the screen. Then, press the style name to select it.

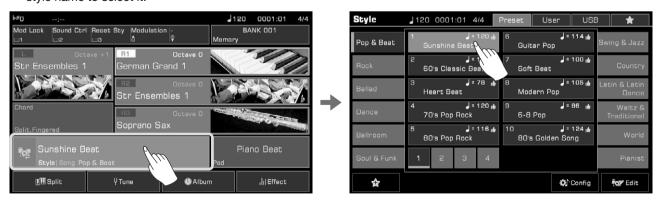

• To select a User Style, press the "User" or "USB" tab and select a file from the list. If you installed the expansion style in the keyboard, you can see them in the User menu. For more details about expansion music data, please read the Expansion chapter.

The method of selecting an expansion style is quite similar to preset styles selection. Press "Expansion" and select a pack. Then select the expansion style by pressing the style name.

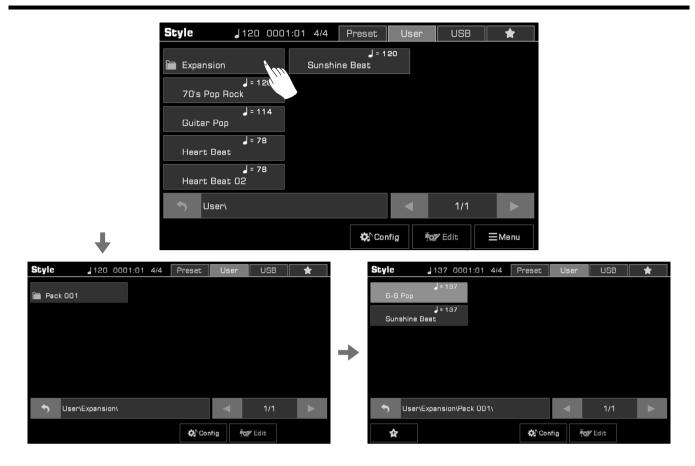

Tips:

All of the presets in this instrument feature high quality styles. Styles with a "• icon are our recommended favorites.

### Start a Style

Play all the tracks of a style as follows:

1. Press the [CHORD ON/OFF] button to turn on chord detection.

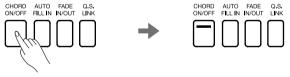

2. Press the [SYNC START] button to turn on the Sync Start function.

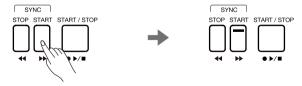

- **3.** Press a chord in the chord area. It will start playing auto accompaniment of all tracks. Experiment with playing different chords with your left hand and playing the melody with your right hand. The automatic accompaniment will enhance your performance.
- 4. Press the [START/STOP] button to stop the style. After the Ending section finishes playing, the style will stop automatically.

# Playing with a Style

#### Tips:

If you press the [SYNC STOP] button to turn on the Sync Stop function, the automatic accompaniment will automatically stop when you release the chord.

The preset tempo of each style is displayed above the style name. The tempo will change according to the style you select.

To switch between different styles without changing the tempo, turn on the "Tempo Lock" in the "Style & Song" menu to fix the tempo of the current playing style.

To adjust the volume of each track or turn some tracks off, you can make detailed adjustments in the "Mixer" menu.

### **Quick Setting**

When Quick Setting is switched on, you can instantly recall all auto accompaniment related settings, including sound selection and digital effects, with the single touch of a button.

1. Press the [Q.S.] button to turn on the Quick Setting function.

The [1] - [4] buttons will act as [Q.S. 1] - [Q.S. 4].

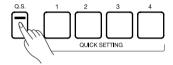

2. Press one of the [Q.S. 1] - [Q.S. 4] buttons. The panel settings (including sound and effects) that match the current Style will be recalled instantly.

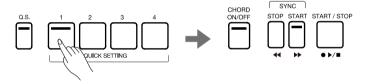

3. When you press a chord in the chord detect area, the Style will start playing automatically. Each style has 4 preset settings. You can press [Q.S. 1] - [Q.S. 4] as you play to try different Sounds and Effects.

# **Using Phrase Pad**

A Phrase Pad is a short rhythmic sequence or sequence of phrases. You can use them individually as short and simple styles, or use them with the style to make your performance more splendid. The instrument has 180 Phrase Pad Banks. Each contains four sequences. Some of them can response to the chord if you turned on the [CHORD ON/OFF] switch. You are encouraged to record your own phrase pad. Please refer to the Owner's Manual. These sequences vary in style and length, so experiment with them to find the sequences right for your performance.

### Selecting a Phrase Pad Bank

Phrase Pad can be only used in Style Mode. Press the [PHRASE PAD SELECT] button or the Phrase Pad area on the main display to enter the Phrase Pad selection menu and select a phrase pad bank.

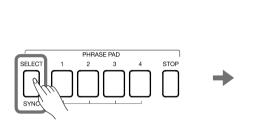

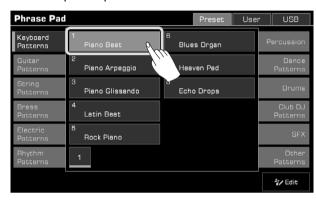

### Playing the Phrase Pad

Press any Phrase Pad button to start playback. Now, the LED lights of the corresponding buttons will light up and the pad will play according to the current system tempo.

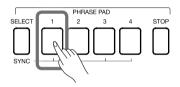

You can play several Phrase Pads at the same time. The new Phrase Pad will start immediately after pressing it.

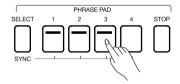

In addition to playing the Phrase Pads directly, you can flexibly use standby state to match your playing needs:

1. Press [PHRASE PAD SELECT] and hold it. Press one or more Phrase Pads at the same time. The corresponding Phrase Pad can be set to standby state with the LED lights flashing.

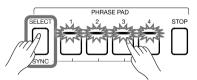

2. Now, press [PHRASE PAD SELECT] and hold it. Press one of the Phrase Pad buttons in standby state, it can be played immediately. Other Phrase Pads will remain in standby state.

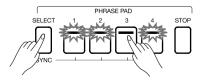

# **Using Phrase Pad**

If you want to play all Phrase Pads in standby state at the same time, just press any of them.

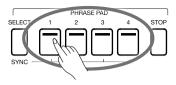

When the [CHORD ON/OFF] is off, playing the keyboard immediately will trigger the playing of all Pads. If you need to cancel the standby state, hold [PHRASE PAD STOP] and press the Phrase Pad you want to cancel at the same time.

Stop Playing Phrase Pad
Press the [PHRASE PAD STOP] button to stop all Phrase Pads playback. The LED lights will all go out.

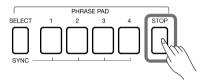

If several Phrase Pads are playing at the same time, hold [PHRASE PAD STOP] and press one of them at the same time, it will be stopped immediately. Other Phrase Pads keep playing.

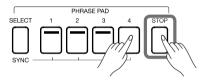

# **Using Album**

The instrument Album feature helps you make the most of the panel settings to play songs. When you find and select a song in the Album, the instrument automatically sets the best setting for this song.

1. Press "Album" in the main menu to enter the Album Selection menu.

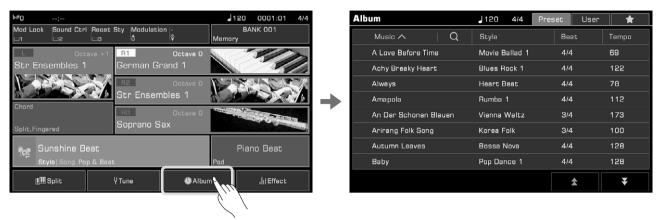

2. Press to select an Album. All panel settings will immediately change accordingly and switch to Style mode. Scroll up and down by pressing the arrows at the bottom right.

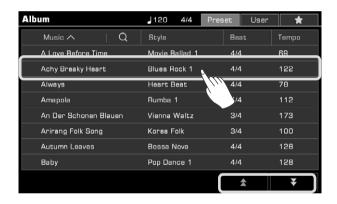

3. Start playing the song on the keyboard.

# Playing Song and Audio

This instrument features 3 preset songs.

You can also play your own MIDI and audio files (WAV / MP3 / AAC (.m4a)) formats from a USB device through the built-in speakers.

### Song Playback

- 1. You can select preset songs by one of the two following ways:
  - Press the [SONG SELECT] button to enter the song selection menu. Press a song name to select a song.
  - Select Song mode from the style/song area in the main display. Press this button to enter the song menu. Then, choose a song and play it.

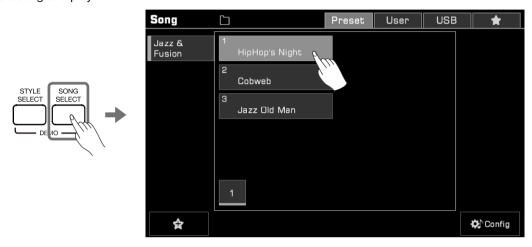

To select user songs, press the "User" or "USB" tab and select a song file from the menu.

#### **PLAY and PAUSE**

In Song mode, the [▶/■] button LED will be lit. Press the [▶/■] button to play the song.

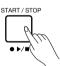

Press the [II] button, the playing song will pause and press again to resume playing from the current position.

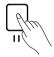

#### **REWIND and FAST FORWARD**

Pressing the [ $\blacktriangleleft$ ] or [ $\blacktriangleright$ ] button allows you to jump to a certain measure of a song during playback. The Song play position will be visible.

Press and hold either button to fast forward (▶) or rewind (◄).

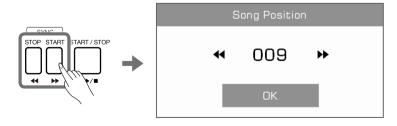

# **Audio Playback**

- Press the "USB" tab to display all the songs and audio files saved on the external device.
   Press a file name to select it.
- 2. Press the [►/■] button to start playing the audio.

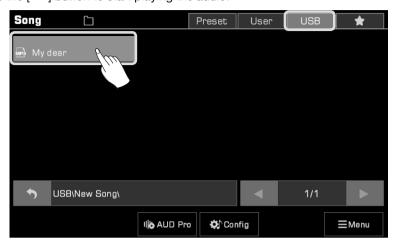

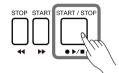

The instrument's built-in audio player can also be used to process audio files. Let's select an audio file and press the "AUD Pro" button to call up the player. Please read the Owner's Manual for more information.

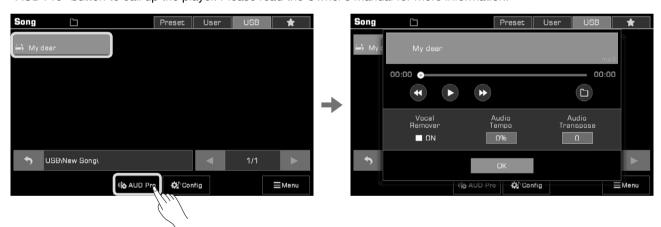

# Recording Your Performance

This instrument has powerful recording capabilities. Record your performance, save it in internal storage or save the high-quality audio files to a USB device, sharing with your family and friends.

### **MIDI** Recording

1. Press the [METRO.] and [SONG RECORD] buttons at the same time to instantly create a new song. The [SONG RECORD] LED light will flash. Now, look at your settings before you record.

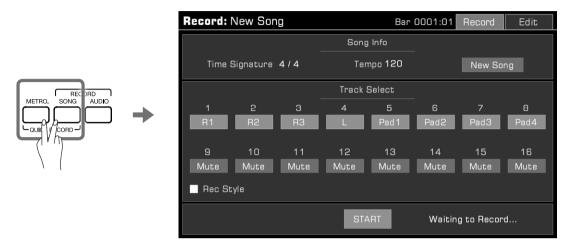

2. You can set the recording parameters during the ready state. After adjusting your settings, press the [START/ STOP] button, play the keyboard or Phrase Pad, or press the "Start" button in the menu to start recording. The [SONG RECORD] LED will stay lit.

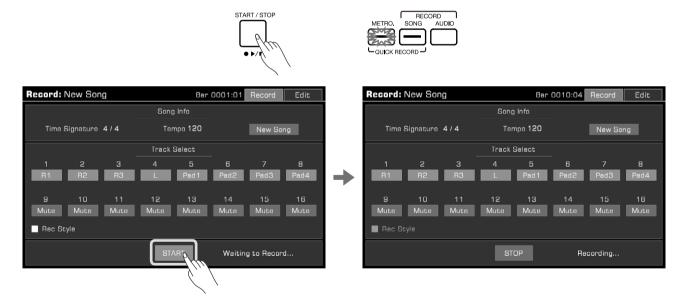

Turn on or turn off the metronome at any time during the recording to assist your performance. The metronome sounds will not be recorded.

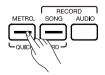

- **4.** Press "Stop" in the menu or press the [START/STOP] button on the panel to stop recording. The LED light will go off. If you also recorded a Style, press the "Ending" section and the recording will automatically stop after it finishes playing.
- 5. After the recording is stopped, the soft keyboard will come up. Enter a new name and save your recorded song in the User Song library by pressing "OK".

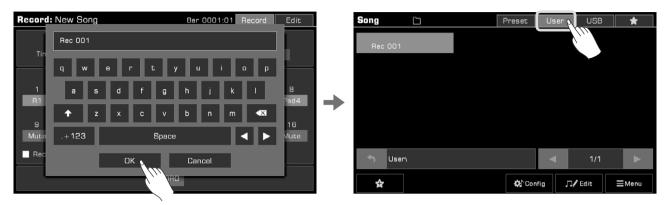

Now, you can press the [▶/■] button to play back the song you recorded. You can also go to the user song category anytime to check your user songs.

Each Song contains 16 separate tracks, and you can record each track individually, building a song track by track. Please read the Owner's Manual for detailed information.

### **Audio Recording**

This instrument has real-time audio recording, allowing you to save your performance to a USB storage device in real time. All the sounds from this instrument can be recorded as audio, including external audio sources such as Mic In and Aux In. The metronome cannot be recorded.

1. Connect your USB storage device via [USB TO DEVICE] jack. The audio files you record will be saved to this device. Please make sure your USB device has sufficient storage.

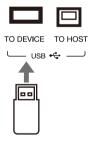

- 2. Press the [AUDIO RECORD] button to bring up a recording format pop up. Press to select the audio format in which to save the recording. This instrument supports the following two formats:
  - · WAV (44.1KHz, 16bit, Hi-fi stereo CD quality)
  - MP3 (320Kbps)

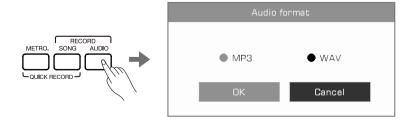

# **Recording Your Performance**

3. Press "OK" and start recording immediately. At this time, the [AUDIO RECORD] button LED will be lit. Your playing, singing or external audio will be recorded and saved to your USB storage device in real time.

The instrument supports 90 minutes of recording. The recording time information appears at the top of the Main display.

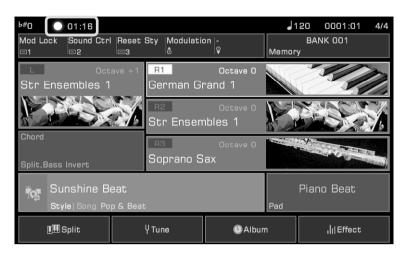

**4.** When you finish recording, press the [AUDIO RECORD] button again to stop. Use the soft keyboard to name the audio file. You can play the file or view it in the USB song tab later.

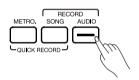

# **Mixer Console**

This instrument has a powerful and intuitive mixer page, allowing you to easily adjust the volume balance across all the audio channels of the entire instrument.

### **Adjusting Volume**

1. Press the [MIXER CONSOLE] button to bring up the mixing console page.

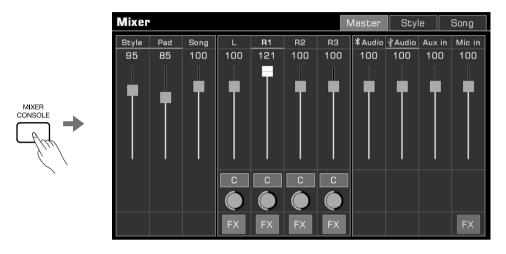

Press and hold a volume slider and move it up or down to adjust the volume. You can also use the [DATA DIAL] or [</>] buttons to adjust the volume.

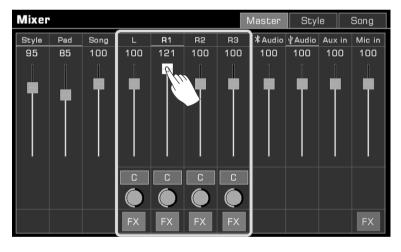

By using this method, you can adjust the volume of each part, input or output audio, style or song tracks and so on.

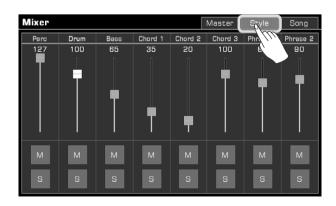

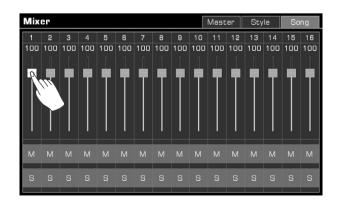

### **Mixer Console**

If you are not sure whether the track volume is appropriate, you can use "M" button to mute the track or use "S" button to play the track on solo.

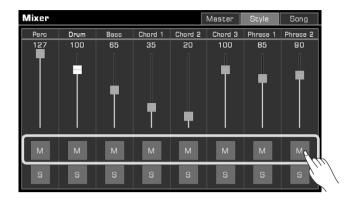

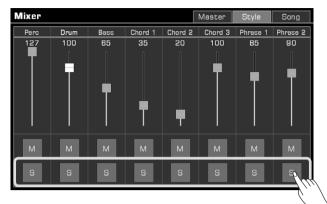

# Adjusting Pan of Each Part

To adjust the pan of a part, press the knob to bring up a combo box. Adjust the pan value by pressing the arrow, using the [DATA DIAL] or [</>] buttons.

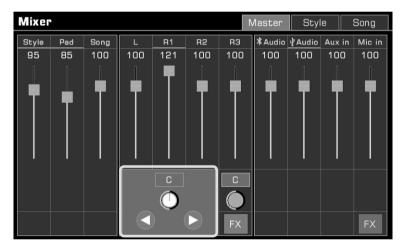

# Turn ON/OFF Insert Effect (IFX)

This instrument has rich and powerful Insert Effects (IFX), which gives depth to the Sound to make your performance more dynamic.

There are two ways to turn the IFX on or off:

1. In the Master interface, press the "FX" button under each Part to turn the effect on or off.

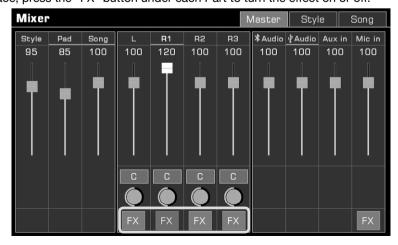

2. Press the [INSERT EFFECT] button on the panel to turn the IFX on or off for the current part.

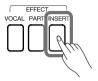

For more operating information about the Mixer, please refer to the Owner's Manual.

# **Performance Memory**

The Performance Memory feature lets you access your saved performances on the fly. Save panel settings to a Performance Memory button, then instantly recall your custom panel settings by pressing a single button ([1]-[8]).

### Selecting a Bank and a Performance Memory

#### Selecting a Performance Memory Bank

There are two ways to select a Performance Memory Bank:

• Press the [BANK] button to enter the Performance Memory Bank selection menu. You can switch pages by using the page buttons, and then press the name to select it.

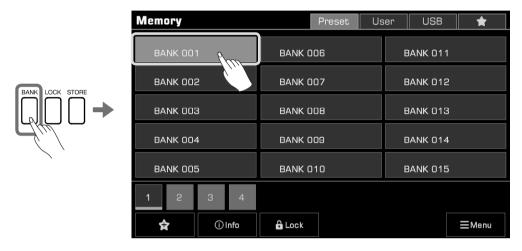

• Press the memory display area in the main menu to enter the selection menu. You can switch pages by using the page buttons, and then press the name to select it.

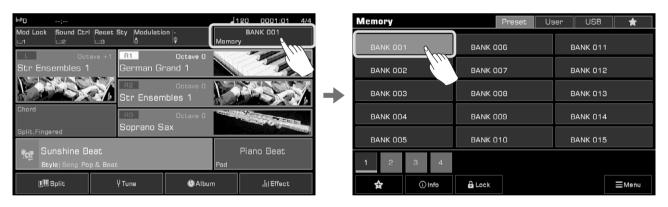

# Bring up a Performance Memory

Press one of the Performance Memory buttons ([1]-[8]) to recall the panel settings stored in the memory. The LED light will light up.

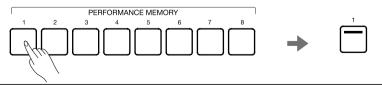

**Tips:** Make sure the [Q.S.] switch is turned off before selecting a Memory.

### Save Settings as a Performance Memory

Save your current panel Settings as a Performance Memory as follows:

1. Select a Performance Memory Bank in which to save your settings.

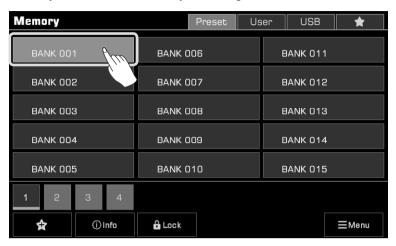

2. Press and hold the [STORE] button on the panel and press one of the Performance Memory buttons ([1]-[8]) to save the current panel settings to that Memory.

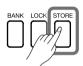

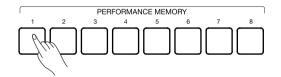

When you switch Memories, you may want to keep some items of current settings, the Lock function will help a lot. Please read the Owner's Manual for more information.

Note!

After saving the Performance Memory, the new setting will replace any existing setting. Please check the Memory settings before saving to avoid accidentally losing settings you want to keep.

### **DSP Effects**

This instrument has powerful DSP effects divided into several module categories, which will greatly enrich the acoustics of the instrument and your performance. Here are the effects:

- Channel EQ: Applies to the keyboard, meant to change the keyboard sound.
- Insert Effect: This instrument has 4 Insert Effects for keyboard parts. You can distribute them as you need.
- Global Effect: Applies to every sound produced by the instrument (except for the external audio input). This instrument has two global effects: Reverb and Chorus.
- · Global EQ: Applies to the whole instrument. Use the EQ to adjust the tonal quality of the overall sound.
- Compressor: Restrains the volume within an appropriate range, helps balance every frequency range and make the overall tone sound close to CD quality.

Press the [GLOBAL SETTINGS] button on the panel to bring up the selection menu. Press the "DSP Effect" button to enter the effects menu.

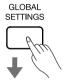

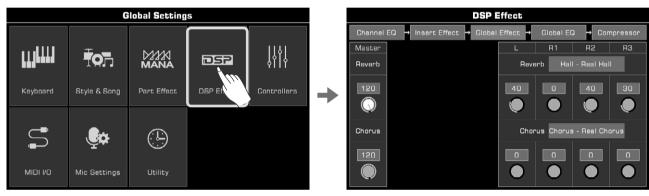

In this menu, you can see a process map on the top; press one of the buttons to enter the effect selection page. Let's take Global Effect for example.

Press "Global Effect" to bring up the settings menu.

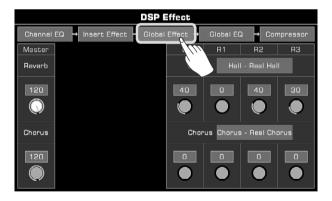

In the Global Effects module, you can select Reverb or Chorus and adjust the level of each effect. You can also adjust the Reverb or Chorus level of the individual keyboard parts.

### Turn ON/OFF Insert Effect (IFX)

The powerful IFX gives depth to the Sound to make your performance more dynamic.

Press the [INSERT EFFECT] button on the panel to turn the IFX on or off for the current part.

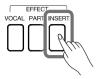

### **Adjusting Effect Level**

Let's take the IFX as an example. In the DSP Effect settings menu, press the level number and adjust the effect levels by using the arrows on the touch screen, the [DATA DIAL] or [</>] buttons.

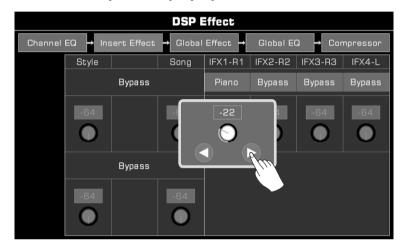

### **Selecting Global Effect**

1. Press the effect "Type name" to bring up the global effect pop up window.

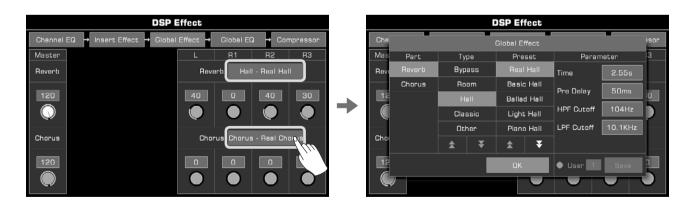

**2.** Select an effect from the effect preset list. There are many preset effects for each type. Press the arrows to scroll through the effects types and presets.

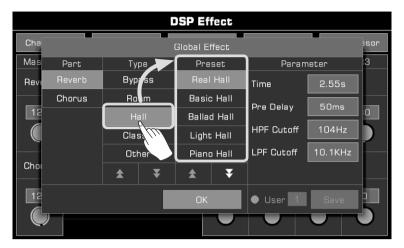

**3.** Press to select the effect from the list and the effect will be applied immediately. Press "OK" to close the pop up menu.

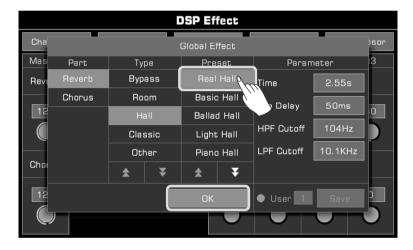

4. In the Global Effect selection pop up, press "Reverb" or "Chorus" on the left to select to modify the Reverb or Chorus.

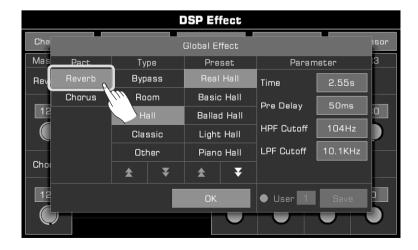

### **Part Effects**

This instrument has powerful effects for the keyboard parts. Try adding these effects to your performance for some creative inspiration. You can turn on/off the Part Effect very conveniently by using the [PART EFFECT] switch on the panel.

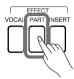

Tips:

If you select Harmony effect, make sure the [CHORD ON/OFF] function is turned on. Play chords in the chord detection area and play a melody with your right hand to hear the rich harmonic effect.

#### There are three kinds of effects:

Harmony: It will automatically add harmony to your performance, giving it a fuller feel. Harmony only applies to the right hand parts (R1, R2 and R3).

Arpeggio: Convert one or more keys you play on a keyboard into a series of notes that are played in chronological order according to certain settings to help you build compelling performances, which applies to all keyboard parts. Slicer: Applies to Sound that allows you to play notes with rhythmic filters and volume changes, which is popular in electronic music.

Press the [GLOBAL SETTINGS] button on the panel to bring up the menu. Press the "Part Effect" button to enter the settings menu. The R1 part effect is turned on by default.

GLOBAL

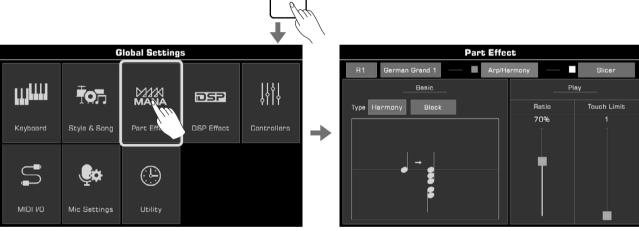

### Select and Turn on Arpeggios/Harmony

You can select Arpeggios or Harmony as the current part effect, but they cannot be used at the same time.

Press the "Arp/Harmony" switch to turn on/off the Arp or Harmony.

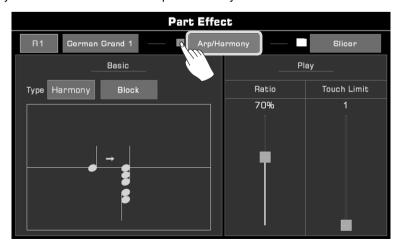

### **Selecting Arpeggios/Harmony**

1. In the Part Effect setting menu, press "Arp/Harmony" to bring up the settings menu.

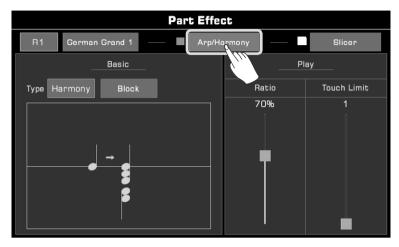

2. Press the name of the part effect and select "Arp" or "Harmony" from the list.

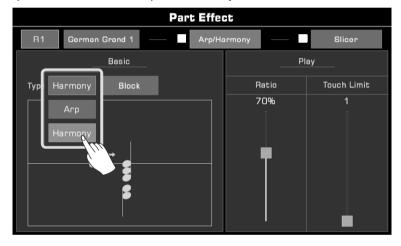

For both of the effects, we offer some parameters that you can adjust to get the best results you want. Please read the Owner's Manual to get the detailed information.

### Select and Turn On Slicer

Add a slicing effect to the keyboard sound as follows:

1. Press "Slicer" to bring up the effects settings menu.

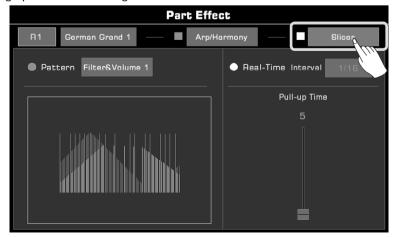

2. Press to turn on the "Slicer" option of the current keyboard part. The default slicer pattern will be immediately applied.

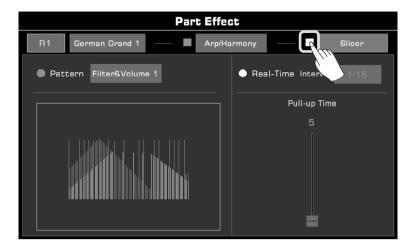

Note!

When you select a new sound, the part effect is set to the default type. You can use the Sound Edit function to modify this setting. Please refer to the section on Sound Edit for more information.

# **Setting Functions for Controllers**

This instrument has powerful assignable controllers including knobs, foot pedals, assignable switches and joystick, which give you flexibility over your performance.

#### **Knobs**

The instrument has three multi-function knobs for use in adjusting several parameters in real time during a performance.

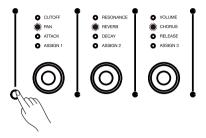

### **Foot Pedals**

This instrument has 2 assignable pedals. The default settings are:

Foot Pedal 1: Switch Pedal, the default setting is Sustain Foot Pedal 2: Controller Pedal, the default setting is Volume

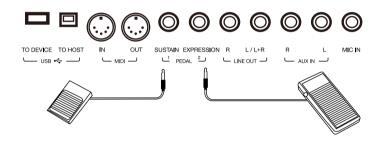

### Assignable Switches & Joystick

This instrument has 3 Assignable Switches and a four-direction joystick. The joystick can be pulled any direction and will automatically return to the center position after being released.

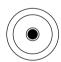

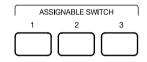

### **Assign Functions for Controllers**

Let's take the knobs as an example to show you how to assign the functions for controllers.

Press the [GLOBAL SETTINGS] button on the panel to bring up the selection menu. Click the "Controllers" button to enter the menu.

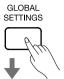

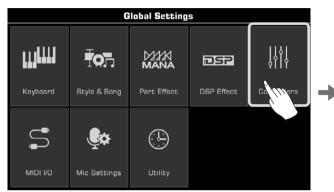

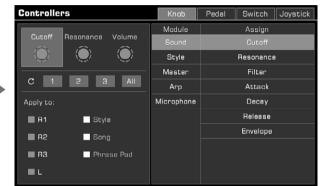

Or you can press controllers' area on the main display to enter the function menu.

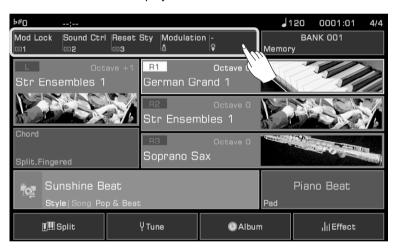

The knob functions are assignable. Adjust them as follows:

1. Press "Knob" to enter the knob settings menu.

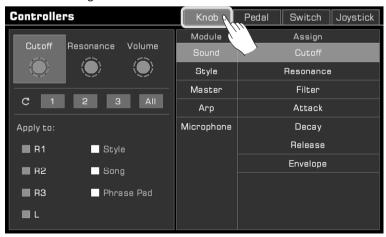

### **Setting Functions for Controllers**

2. Press to select a knob. The available functions appear on the right. Select a Module, then select a function to assign to the knob.

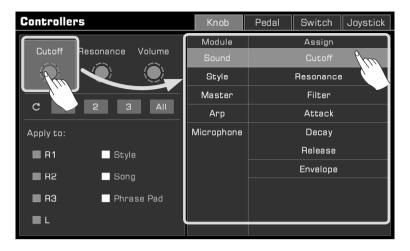

Press both the [<] and [>] buttons to reset the selected knob to its default setting.

**3.** Different knob functions can be applied to different parts. Check the Part boxes to apply the current function to the parts you want to control in real time.

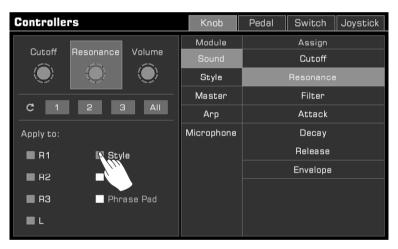

**4.** You have set a function for the currently selected knob. Press the group switch button on the panel to switch the function group.

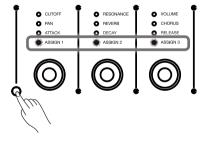

Following the steps above, you can assign functions for other controllers. Please read the Owner's Manual for more detailed operations and function list.

# Microphone

This instrument is set up for a microphone connection. You can also add rich microphone effects to your voice and then record the music you play and sing.

Press the [GLOBAL SETTINGS] button on the panel to bring up the selection menu. Press "Mic Settings" to enter the microphone settings menu.

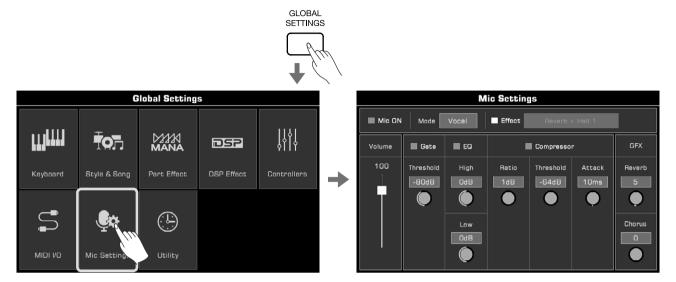

### **Turn On Microphone**

1. Make sure your microphone is turned off before connecting. Also, make sure the microphone volume on the touch screen menu has been set to zero.

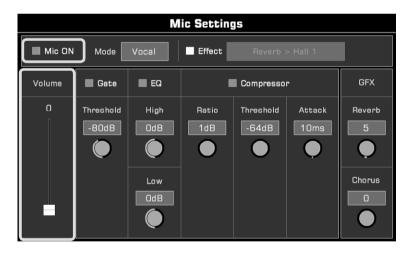

2. Connect the microphone to the [MIC IN] jack on the back panel and then turn the microphone on.

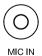

3. Check the "Mic ON" box and adjust the volume as you speak into the microphone.

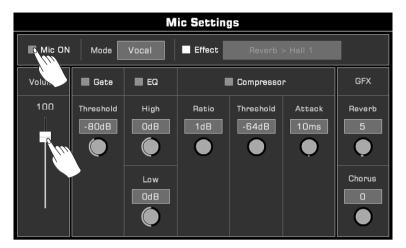

### **Selecting Microphone Mode**

There are two microphone modes: Talk and Vocal.

"Talk" mode is generally used for speech and broadcasting. Selecting this mode will turn off the microphone effects. "Vocal" mode is generally used for singing performance. This mode is set up for adding effects, Vocoder, or Vocal Harmony to your voice.

Press the mode name to bring up the selection list.

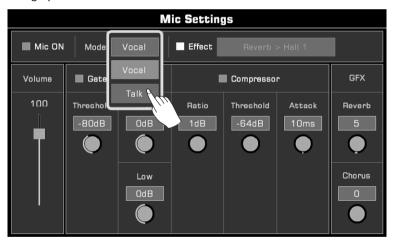

Press the "Vocal" button on the panel to switch to "Vocal Mode". The microphone effects option will automatically turn on.

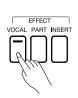

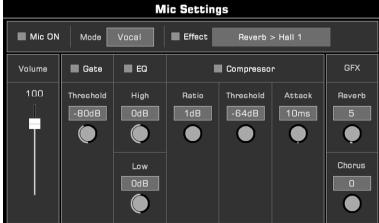

In addition to the detailed parameters of the adjustment, we offered two interesting effects only for microphone, Vocoder and Vocal Harmony.

Vocoder is an effect which processes the microphone input sound to produce a robot-like vocal effect. You can trigger the vocoder with a keyboard part and use the pitch to process your voice.

Vocal Harmony is an effect which processes the microphone input sound to produce a natural multi-part harmony. The harmony added to your singing will depend on the chord you are playing.

These two effects will make your singing more colorful and interesting, so give it a try. Please read the Owner's Manual for more details.

### Turn On and Select Mic Effects

Add rich microphone effects in Vocal mode.

Press the "Vocal" button on the panel to turn the microphone effects on, or check the "Effect" option to apply the currently selected microphone effect.

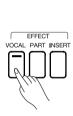

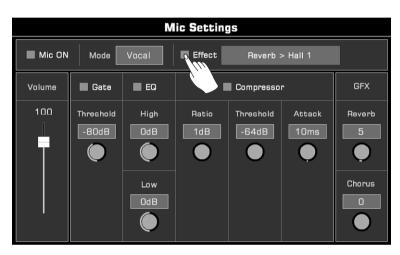

Press the microphone effect name to bring up a pop up menu. Select the effect you want to apply to the microphone.

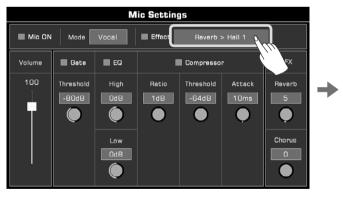

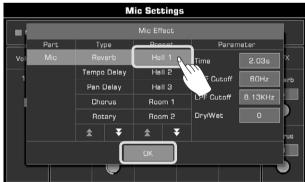

### MIDI I/O

Expand the features of this instrument with the MIDI function. This section will briefly explain what MIDI is, what MIDI does, and how to use MIDI on this instrument.

### **MIDI** Introduction

MIDI is an abbreviation of Musical Instrument Digital Interface. It is the industry standard for musical data transmission.

Electronic instruments can use MIDI to communicate with each other by sending and receiving compatible notes, control conversions, program conversions, and various types of MIDI data or messages.

Through MIDI, the instrument can control an external MIDI device and also be controlled by external MIDI devices. Controllable functions include: note on/off, controller, sound, parameter changes and so on.

### The MIDI Interface

In order to exchange MIDI messages between different MIDI devices, they need to be connected to each other by MIDI cables.

This instrument has two MIDI ports: MIDI IN and MIDI OUT. The MIDI IN port is used for receiving MIDI messages from a computer. MIDI OUT is used for transmitting messages of this instrument to other MIDI devices.

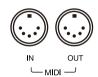

The instrument can also send or receive MIDI signals through the USB TO HOST interface and Bluetooth.

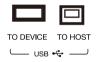

Note!

Before connecting this instrument to a USB cable, make sure your computer is awake from sleep or standby mode. Connect the USB cable to the instrument and computer before powering on.

### **MIDI Settings**

Set up the MIDI IN function of this instrument as follows:

 Press the [GLOBAL SETTINGS] button on the panel to bring up the selection menu. Press "MIDI I/O" to enter the MIDI function settings menu.

SETTINGS

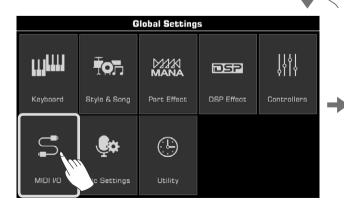

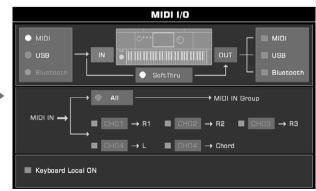

On this page, press "IN" or "OUT" buttons to switch the corresponding setting items. You can adjust the settings to suit your requirements. Read the Owner's Manual for more details.

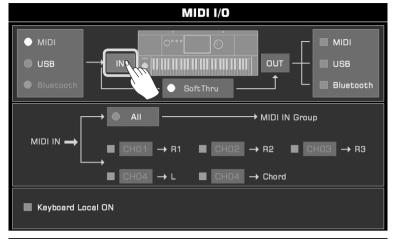

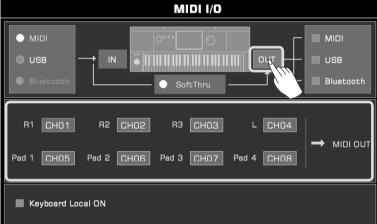

### Turn Off the Local Sound

When you set "Keyboard Local ON" to ON, the instrument will work alone, as a master keyboard. If you set "Keyboard Local ON" to OFF, the instrument will be controlled by the connected device and it will not sound when you play, while the MIDI message will still be output from the MIDI.

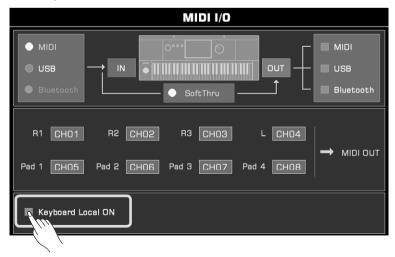

Note! Please make sure that all external devices have been connected properly.

## Using a USB Storage Device

Connect a USB storage device to the instrument to save all kinds of data and files you created on the instrument. You can also read data from USB storage devices, import data and files and install the expansion data to the instrument. The audio of your performance can be directly saved into the USB storage device.

### **USB Storage Device Compatibility**

This instrument supports the USB storage device format FAT 32. Capacity: Up to 256G.

#### Note!

To prevent your data from being damaged or lost, please use a USB device produced by a trusted manufacturer.

The USB to Device interface cannot connect to other USB devices such as USB hubs, smart phones, computer keyboards, electronic game consoles, etc.

### File Operations

Open the USB storage device menu as follows.

1. Insert a USB storage device into the [USB TO DEVICE] jack on the instrument back panel.

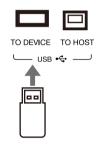

2. Press the [USB DEVICE] button on the front panel to bring up the menu. Now, it will display the files and folders in the root directory of USB storage device.

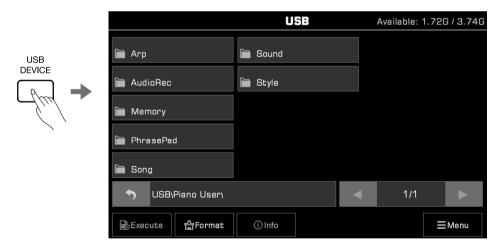

#### Tips:

In other file selection menus, other User Files in the USB storage device will also be displayed. These can be saved, renamed, deleted and so on.

If you save an edited file to the USB storage device, the instrument's system will automatically create a folder called "Piano User" under the device root directory. Your music data will be stored in this folder.

### **Execute Files**

Press "Execute" to run the file according to its specific type.

For example, select a Sound file and execute, and the Sound will be applied.

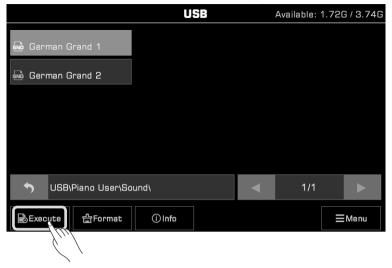

For other operations like formatting the USB device or viewing file information, please check the Owner's Manual.

### View USB Storage Device Usage

The connected USB storage device capacity will be displayed at the top. Make sure your storage device has sufficient space.

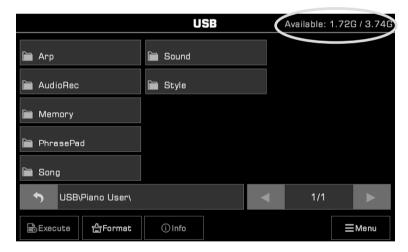

# Expansion

In addition to the preset music data, this instrument also supports installing the expansion pack you made through our tool software GrandSuite to add more music data like Sounds, Styles or Arp patterns as you like. You can check these music data in the expansion folder of User tab.

### Installing the Expansion File

1. Insert a USB storage device into the [USB TO DEVICE] jack on the back panel.

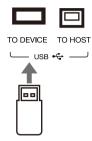

2. Press the [USB DEVICE] button to enter the USB menu.

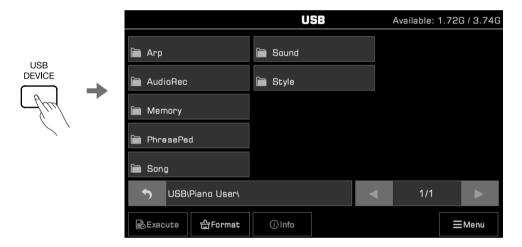

3. Find the install file and press the "Execute" button to install the expansion file.

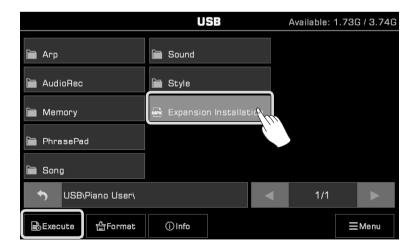

Note!

Do not disconnect the USB device during installation.

Please keep the instrument power supply on. Otherwise your expansion data will be damaged.

The current expansion data will be overwritten if you install a new expansion file.

### **Exporting the Information File**

To generate an expansion pack for your instrument, you need to export the information file to be included in the Grand-Suite software. Here are the steps of getting the instrument information file:

1. Insert a USB storage device into the [USB TO DEVICE] jack on the back panel.

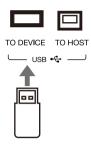

2. Press the [GLOBAL SETTINGS] button, then go to Utility.

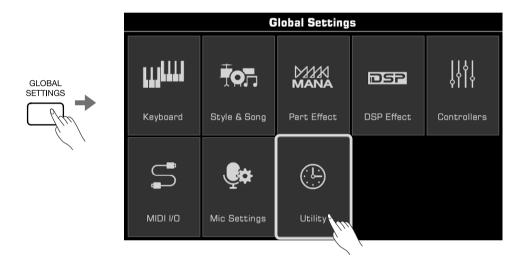

**3.** Enter the Config 4. Press the "Export Information" button. The information file (xxx.mif) will be saved in the USB storage device.

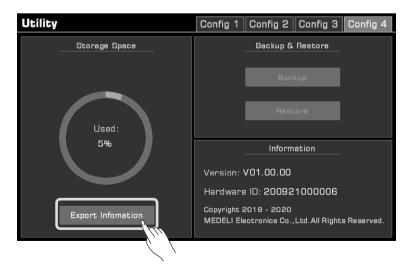

# **Download & Support**

Be sure to visit the following websites soon and often! It's your source for important things such as:

- Owner's Manual, Data List, etc.: http://www.mecldata.com/download/assets/AKX10\_manual.zip
- Tool software GrandSuite: http://www.mecldata.com/download/assets/GrandSuiteV2.zip

Please make sure that the letter case should be the same as the above links.

# Troubleshooting

| Problem                                                                               | Possible Cause and Solution                                                                                                    |
|---------------------------------------------------------------------------------------|----------------------------------------------------------------------------------------------------|
| The speakers produce a "pop" sound whenever the power is turned ON or OFF.            | This is normal and is no cause for alarm.                                                                                                    |
| There is no sound when the keyboard is played.                                        | The master volume may be set too low. Please adjust it to the appropriate level.                                                                                                    |
|                                                                                       | The speaker mode may be set as "Always OFF".                                                                                                    |
|                                                                                       | The volume of individual parts may be set too low. Please adjust them to an appropriate level.                                                                                                    |
|                                                                                       | The [FADE IN/OUT] switch may be turned on. Please turn it off.                                                                                                    |
|                                                                                       | All the keyboard part switches may be turned off. Please turn on at least one part.                                                                                                    |
|                                                                                       | The playing channel may be muted. Please enter the MIXER interface menu to turn it on.                                                                                                    |
| There is noise from the instrument.                                                   | Using a mobile phone in close proximity to the instrument may produce interference. To prevent this, please use it further away from the instrument.                                                                                                    |
| The sound is distorted or noisy.                                                      | Some settings related to volume may not be adjusted properly. Please check and adjust them.                                                                                                    |
|                                                                                       | Some effects parameters may be not set to reasonable values. Please check and make adjustments.                                                                                                    |
|                                                                                       | Some effects will produce noise when adjusted. This is normal and is no cause for alarm.                                                                                                    |
| No sound after selecting a sound in the selection menu.                               | Check if the sound of the corresponding part is selected and the part switch is turned on.                                                                                                    |
| Different keys have similar pitch or sound when some Sounds are selected.             | This is normal and is no cause for alarm.                                                                                                    |
| No sound after pressing [START/STOP] to start Style playback.                         | A piano style may be selected. Pressing [START/STOP] will play a percussion channel first, but piano style doesn't have a percussion channel.                                                                                                    |
| No response after pressing "Cancel" chord in the chord area.                          | Check whether the current chord detect mode has been set to "multi-fingered" or "bass invert" mode. Cancel and Cancel 2 can only be triggered in these 2 modes.                                                                                                    |
| The Vocal Harmony sounds out of tune or distorted.                                    | The Vocal Harmony effect may produce an unstable pitch when the vocal pitch remains unstable. When the song is playing, it may be because the microphone is too close to the speaker or other sounds nearby are being input into the microphone. Please try to adjust. |
| The sustain pedal is connected but there is no sustain effect when the pedal is used. | Try to turn the instrument off and turn on it again wihile stepping the sustain pedal. It is recommended to use the official standard pedal. If you are using a sustain pedal with a polarity switch, please adjust the pedal.                                         |
| MIDI file or Style file cannot be opened.                                             | This is usually due to large files. In this case, the system will remind you.                                                                                                    |
| Part of the text is displayed in squares.                                             | This is because the file name contains characters that the system does not recognize.                                                                                                    |
| The boot time seems to be getting longer.                                             | When there is too much user data in the instrument, the boot speed may be slightly longer.                                                                                                    |

# Specifications

| Keyboard:           | 61 Electronic Organ Keys with Touch Response                                                                                                    |
|---------------------|----------------------------------------------------------------------------------------------------|
| Touch Response:     | Soft1.2.3 / Normal 1.2 / Hard1.2.3                                                                                                    |
| Display:            | 7", 800×480 colored TFT LCD, Capacitive Touch Screen Theme and brightness setting                                                                                                    |
| Language:           | English, Deutsch, Français, Español, Português, Italiano, Nederlands                                                                                                    |
| Polyphony:          | 256                                                                                                    |
| Sounds:             | 1100 Sounds, 45 Drum Kits, 105 Acoustic Expression Sounds 256 GM2 Sounds, 500 User Sounds(max), Sounds Edit Function                                                                              |
| Keyboard Part:      | Left / Right 1 / Right 2 / Right 3                                                                                                    |
| DSP Effects:        | Channel EQ 45 Reverb + 76 Chorus + 30 User Reverb + 30 User Chorus 48 Insert Effects + 30 User Insert Effects 5 Global EQ + 30 User EQ, D.A.S. Compressor                                         |
| Microphone Effects: | EQ, Compressor<br>47 DSP Effects, 3 Vocoder, 3 Vocal Harmony                                                                                                    |
| Part Effects:       | 13 Harmony + 4 Echo + 4 Tremolo + 4 Trill<br>6 Basic Arpeggio + 100 Arpeggio Patterns + 500 User Patterns(max)<br>5 Real-time Slicer + 15 Slicer Patterns                                         |
| Chord:              | 39 Chord Types Fingered, Multi Fingered, Bass Invert, Smart Full Keyboard Chord Reference                                                                                                    |
| Style:              | 280 Preset + 1000 User Styles(max) Supports multi time signature Style                                                                                                    |
| Style Control:      | Style Select, Start/Stop, Sync Start, Sync Stop<br>Intro × 3 + Fill In × 4 + Main × 4 + Ending × 3 + Break × 1<br>Chord ON/OFF, Auto Fill In (Supports half bar), Q.S./Q.S.Link, Fade In/Fade Out |
| Quick Setting:      | 4 for each Style                                                                                                    |
| Style Recording:    | 8 Tracks Real-time Recording, Track Edit and Quantize, Notes Edit, Q.S. Setting                                                                                                    |
| Song:               | 3 Preset + 500 User Songs(max)<br>Supports SMF(0, 1) / MP3 / WAV / AAC (.m4a) format                                                                                                    |
| Song Control:       | Song Select, Start/Stop, Pause, FF, REW                                                                                                    |
| Song Recording:     | 16 Tracks, Quick Recording, Multi-track Recording, Track Editing and Quantization 500 songs, 20000 Events max for each song                                                                       |
| Album:              | 80 Preset + 1000 User Albums(max)                                                                                                    |
| Audio Recording:    | WAV (44.1KHz, 16bit, Stereo), MP3                                                                                                    |
| Audio Playback:     | Support WAV / MP3 / AAC (.m4a) format Vocal Remover, Tempo change ±30%, Transpose -5~+6 semitones                                                                                                 |
| Demo:               | 3                                                                                                    |
| Phrase Pad:         | 4 × 180 Banks, 500 User Phrase Pads(max) Phrase Pad Edit and Real-time Recording Function                                                                                                    |
| Tempo Range:        | 30~280, Tap Tempo                                                                                                    |
| Scale Setting:      | Transpose, Octave (-2~+2), Tuning, 9 Scale Tuning + 30 User                                                                                                    |
| Performance Memory: | 200 Banks × 8 (1~8) , Lock                                                                                                    |

| Real-time Controllers: | 3 Assignable Knobs, 2 Assignable Pedals,<br>Assignable Joystick (Pitch Bend, Modulation), 3 Assignable Switches                                                                                                    |
|------------------------|----------------------------------------------------------------------------------------------------|
| Mixer:                 | Master Volume, Channel Volume, Pan, Track Mute or Solo                                                                                                    |
| Other Controllers:     | Volume Knob, Date Dial,  Button, Exit, Transpose+/-, Octave+/-, Vocal Effect, Part Effect, Insert Effect, Sustain, Mono, Sound Selection Buttons, Part Switches, Q.S., Global Settings, Mixer Console, Shortcut+, Tempo+/-, Metronome, Tap Tempo |
| Internal Storage:      | Save User Sounds and Memory etc.                                                                                                    |
| USB Storage Device:    | Save User Data (User Sounds ,User Songs, Memory, etc.) Play User Songs (SMF (0, 1), MP3 / WAV / AAC (.m4a)) Support up to 256G USB Storage Device                                                                                                |
| Connectivity:          | Headphone, 2 AUX IN (L, R), 2 LINE OUT (L/L+R,R), MIC IN, Sustain Pedal (Assignable), Expression Pedal (Assignable), USB to Device, USB to Host (USB MIDI & USB Audio), MIDI IN, MIDI OUT, BlueTooth 4.0, A2DP & BLE MIDI Profile                |
| Other Setting:         | Metronome, Fade In/Out, Tap Tempo, Speak Mode, Date & Time, Auto Power Off, Restore to Factory Preset, Clean User Data, Brightness Control, Theme                                                                                                |
| Expansion Data:        | PC software kit and APP which can edit user data User Sample (Customer Sound) 768MB                                                                                                    |
| Software & APP:        | Grand Suite V2                                                                                                    |
| Power:                 | DC 15V                                                                                                    |
| Amplifier:             | 15w × 2 + 25w × 2                                                                                                    |
| Speakers:              | 12cm × 2 + 3cm × 2                                                                                                    |
| Dimensions:            | 1007 (Width) × 392 (Depth) × 130 (Height) mm                                                                                                    |
| Weight:                | 9.4KG                                                                                                    |